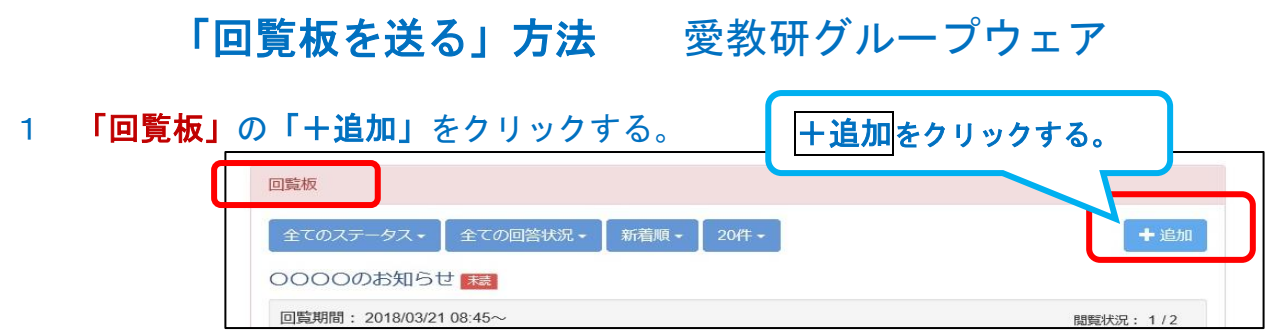

## 2 「回覧板」の「タイトル」と「回覧内容」を入力する。

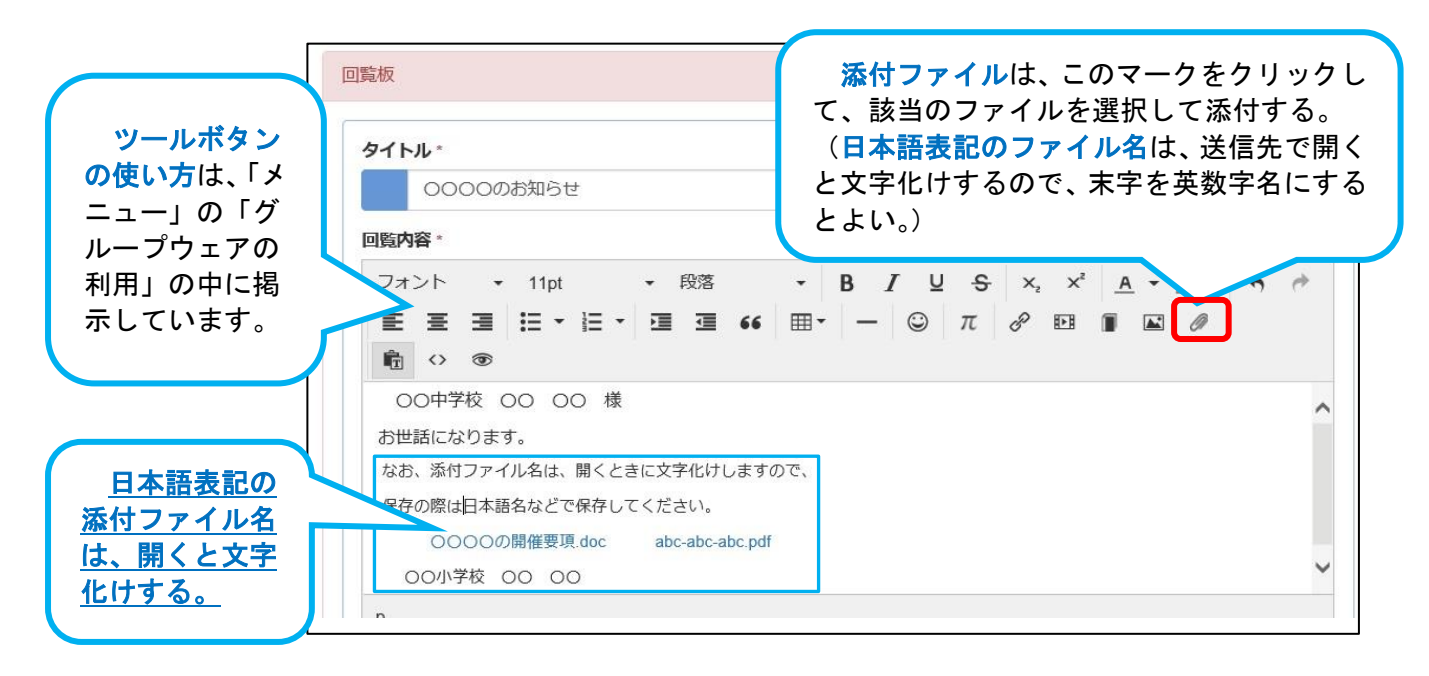

- ※ 添付ファイル名は、末字を英数字(ローマ字)にして添付するとよい。
	- ・ 添付ファイル名は、Internet Explorer や Microsoft Edge の閲覧ソフトでは、日本語表記が 文字化けする。そのため、ファイル名を英数字(ローマ字)にすることが望ましい。

## 例: **20181105**〇〇研究会依頼 **kenkyukai irai.docx**

※ 回覧板はコピーして再活用することはできないので、事前にワード文書等で作 成しておくと便利です。

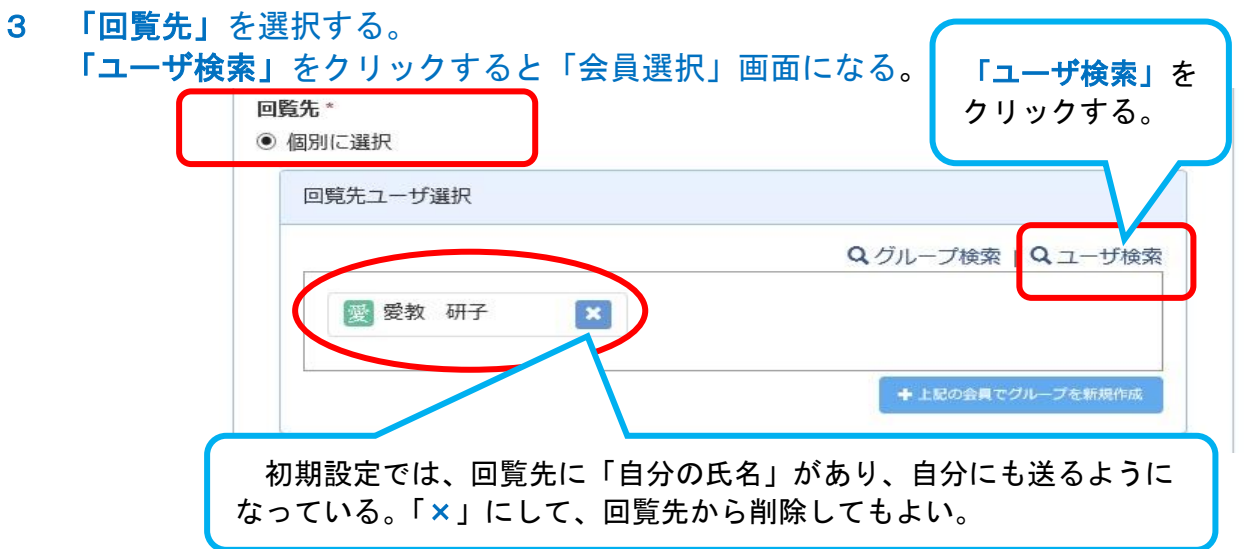

4 「会員選択」画面で、会員の「氏名」「姓」を入力し、をクリックし検索すると、会 員や同じ姓の会員が表示される。

会員の氏名の一部やグループを入力して、検索することもできる。 検索で表示されるのは、50件までである。表示されない場合は検索項目を増やす。

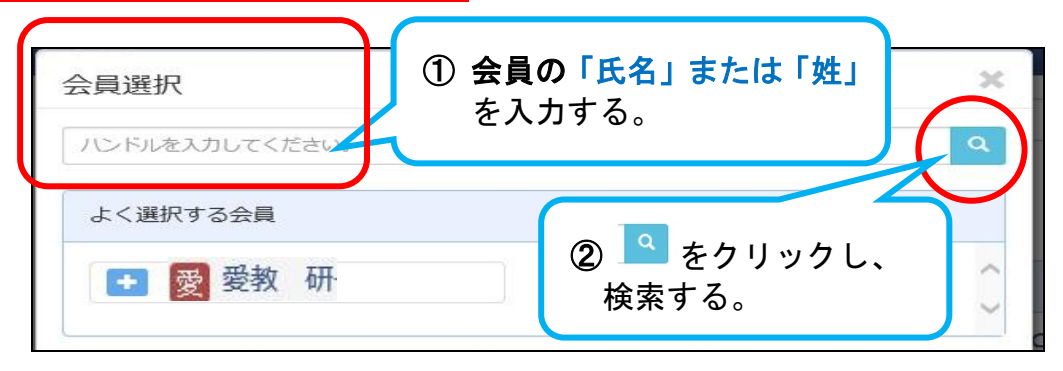

5 会員名の「+」をクリックして、「選択」をクリックすると、「選択した会員」に氏 名が表示される。

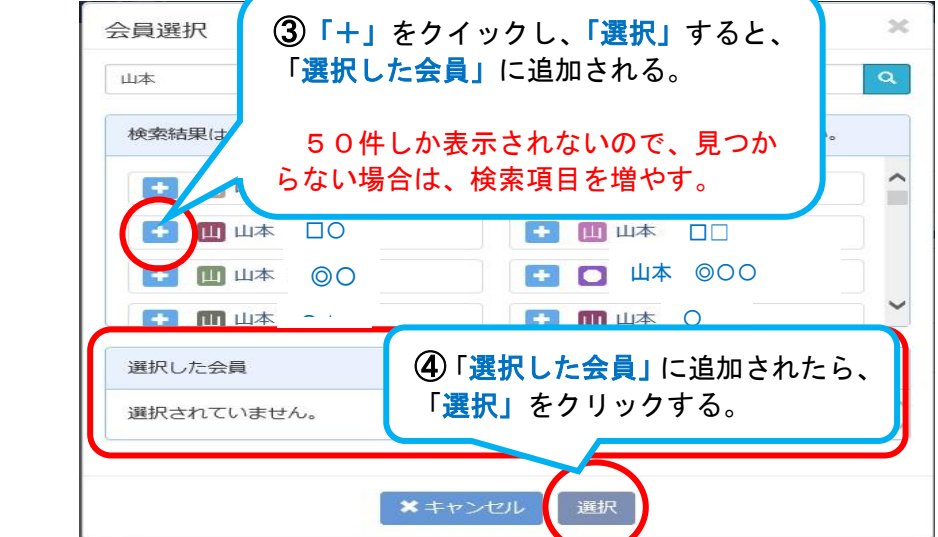

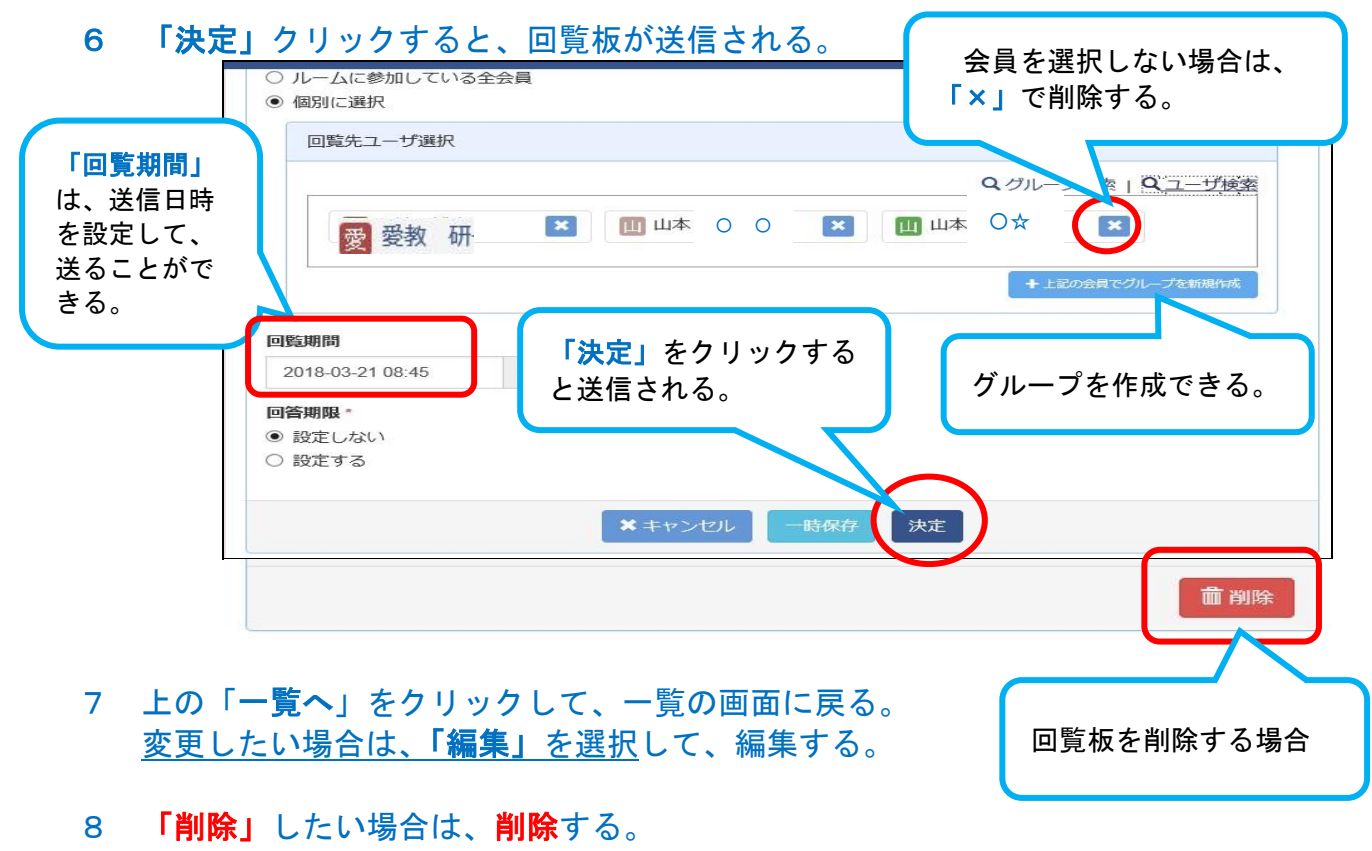

※ 削除すると、送信した回覧先の「回覧板」も削除される。